# Moodle-Super-Kurzanleitung für Studierende

#### Inhalt

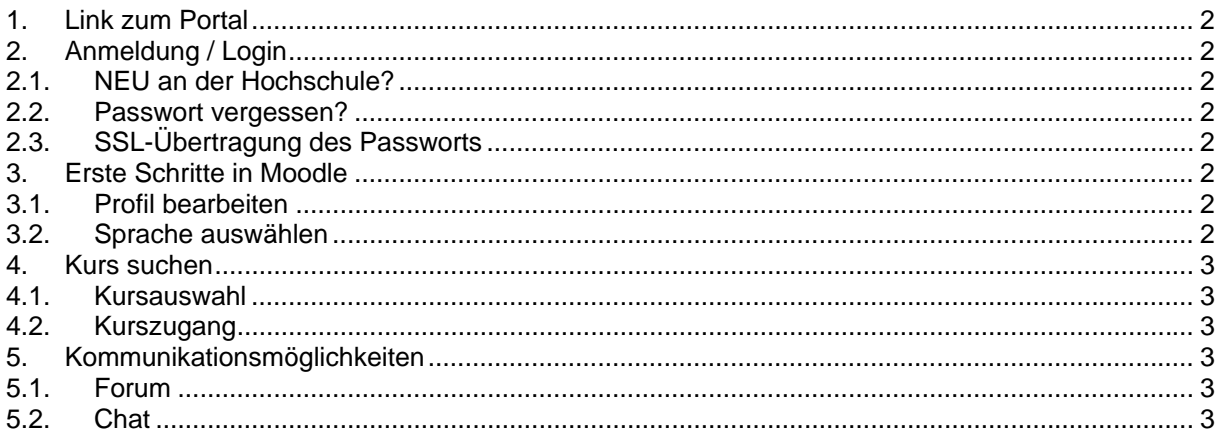

### **1. Link zum Portal**

 **http://moodle.hs-mannheim.de/** 

# **2. Anmeldung / Login**

### **2.1. NEU an der Hochschule?**

Ihr Initialpasswort für den Zugang zu den Online-Diensten der Hochschule Mannheim ist [MatrikelnummerGeburtsdatum]. Dieses Initialpasswort müssen Sie als erstes hier ändern und damit die Benutzerordnung des Rechenzentrums anerkennen.

Bei der Erstanmeldung in moodle wird entweder die von Ihnen in Ihrem Hochschul-Webmail-Account eingetragene Umleitung (hier können Sie das tun) übernommen oder die Standardemail-Adresse MatrNr@stud.hs-mannheim.de eingetragen.

Nun können Sie sich mit Ihrem persönlichen Passwort und der Matrikelnummer auf moodle einloggen.

## **2.2. Passwort vergessen?**

Dann müssen Sie zur Nutzerverwaltung des Rechenzentrums gehen und sich Ihr Passwort zurücksetzen lassen, das Sie dann wieder in ein persönliches Passwort ändern.

# **2.3. SSL-Übertragung des Passworts**

Das eingegebene Passwort wird per SSL verschlüsselt übertragen, vorausgesetzt Ihr Browser kann das vom moodle-Server angebotene Zertifikat verifizieren. Sollte das fehlschlagen, müssen von der Seite des RZ (von extern mit VPN-Client) entweder die "Zertifikatskette" oder die drei einzelnen Zertifikate der Kette (Wurzelzertifikat Deutsche Telekom Root CA 2 / CA-Zertifikat DFN-Verein PCA Global - G01 & CA Zertifikat der Hochschule Mannheim) herunterladen und im Browser eingebunden werden.

IM FIREFOX unter: Extras>Einstellungen>Zertifikate anzeigen - das Wurzelzertifikat und das DFN-Zertifikat unter "Zertifizierungsstellen", das Hochschulzertifikat unter "Server".

IM INTERNETEXPLORER unter Extras>Internetoptionen>Inhalte>Zertifikate.

P.S: Die Zertifikatsgeschichte benötigen Sie auch für Webmail und POS.

## **3. Erste Schritte in Moodle**

#### **3.1. Profil bearbeiten**

Nachdem Sie sich eingeloggt haben, sehen Sie Ihren Namen als Link in der rechten oberen Ecke des Bildschirms. Wenn Sie nun auf diesen Link klicken, wird Ihnen Ihr Profil angezeigt. Mit **Einstellungen** -> *Mein Profil* -> Profil bearbeiten: können Sie, wenn Sie wollen weitere Angaben machen und z.B. ein Foto von sich ins System laden.

### **3.2. Sprache auswählen**

Sie können die Sprache, in der Sie die Moodle-Oberfläche, Hilfetexte etc. sehen am Bildschirm oben rechts einstellen: So passen Sie die Oberfläche (nicht jedoch die Kursinhalte) Ihren Wünschen an.

## **4. Kurs suchen**

#### **4.1. Kursauswahl**

- Sie wählen Ihre Fakultät auf der Startseite aus und erhalten eine Auflistung der Kursunterbereiche der Professoren der Fakultät.
- Klicken Sie auf den Namen Ihres Professors oder suchen Sie Ihren Kurs z.B.per VL-Kürzel mit der Kurs-Suche

Eventuell haben Sie aber auch einen Link bekommen, der Sie direkt zum Kurs führt.

### **4.2. Kurszugang**

Sehen Sie neben dem Kurs ein Schlüssel-Symbol, benötigen Sie für den Zugang ein Passwort des Dozenten. Ansonsten können Sie sich frei in den Kurs einschreiben.

# **5. Kommunikationsmöglichkeiten**

Moodle stellt Ihnen unterschiedliche Kommunikationsmöglichkeiten zur Verfügung.

### **5.1. Forum**

Im Forum können Sie Diskussionsbeiträge liefern und auf solche reagieren. Moodle zeigt Ihnen auf einer Übersichtsseite das Thema, den Erstautor und die Zahl der Antworten an. Darüber hinaus wird auf noch nicht gelesene Beiträge hingewiesen, in der letzen Spalte der Standardansicht des Forums finden Sie Autor und Datum des jeweils letzten Beitrags im Strang. Eventuell hat Sie Ihr Dozent in ein Forum als Abonnent eingetragen - dann bekommen Sie alle Posts als email. In der Regel können Sie aber dieses "Abonnement" selbst wieder abbestellen.

# **5.2. Chat**

Ihr Dozent kann einen Chat eingerichtet haben, der durch eine Sprechblase gekennzeichnet ist. Dort können Sie sich mit anderen Kursteilnehmern zeitgleich austauschen.